Numero parte: 92P1248

# ThinkPad<sup>®</sup> R40 Series <a>
Guida all'installazione

## Elenco di controllo per il disimballaggio

Grazie per aver acquistato l'elaboratore IBM ThinkPad <sup>R</sup> Series. Verificare che tutti <sup>i</sup> componenti elencati siano presenti nella confezione. In caso di componenti danneggiati <sup>o</sup> mancanti, rivolgersi al rivenditore.

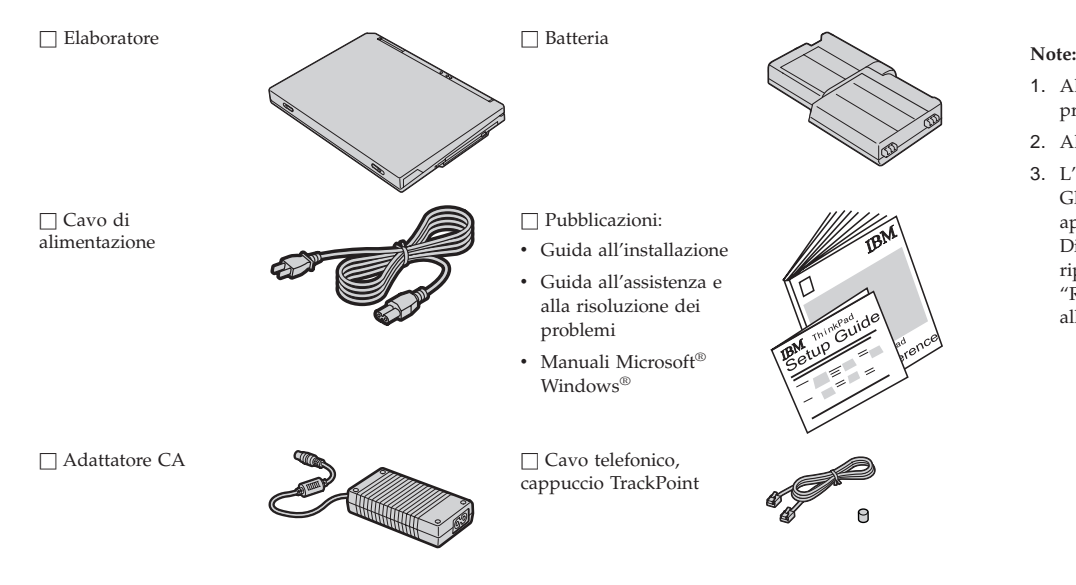

- 1. Alcuni modelli dispongono di componenti non presenti nell'elenco.
- 2. Alcuni modelli dispongono dell'unità minidisco.
- 3. L'elaboratore dispone di IBM Disk-to-Disk recovery. Gli elementi per il ripristino dei file <sup>e</sup> delle applicazioni preinstallate, si trova sul disco fisso. Disk-to-Disk recovery consente di eliminare il CD di ripristino. Per ulteriori informazioni, consultare "Ripristino del software preinstallato" della Guida all'assistenza <sup>e</sup> alla risoluzione dei problemi.

### **Impostazione dell'elaboratore**

- **1.** Installazione della batteria.
	- a) Allineare il lato della batteria con il lato del relativo alloggiamento nell'elaboratore  $\overline{1}$ , quindi spingere delicatamente la batteria nello scomparto  $\overline{2}$ .

b) Far scorrere il fermo della batteria in modo da bloccarla.

**2.** Collegamento dell'alimentazione.

Collegare l'adattatore CA al connettore di alimentazione dell'elaboratore (posto sul retro dell'elaboratore). Effettuare <sup>i</sup> collegamenti nell'ordine riportato in figura.

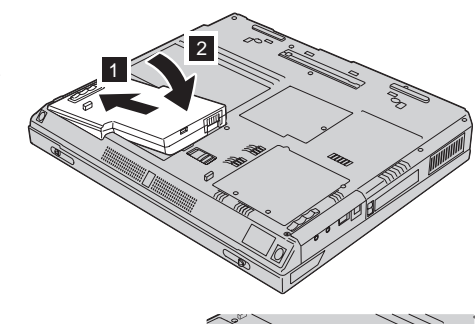

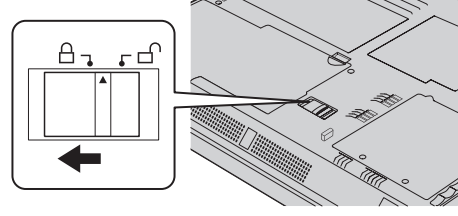

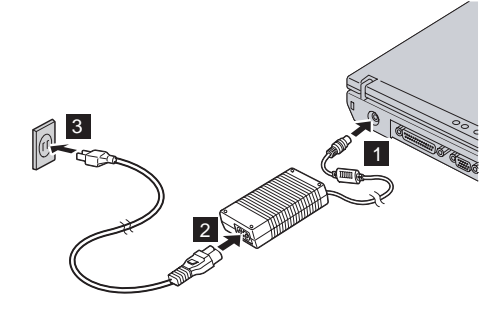

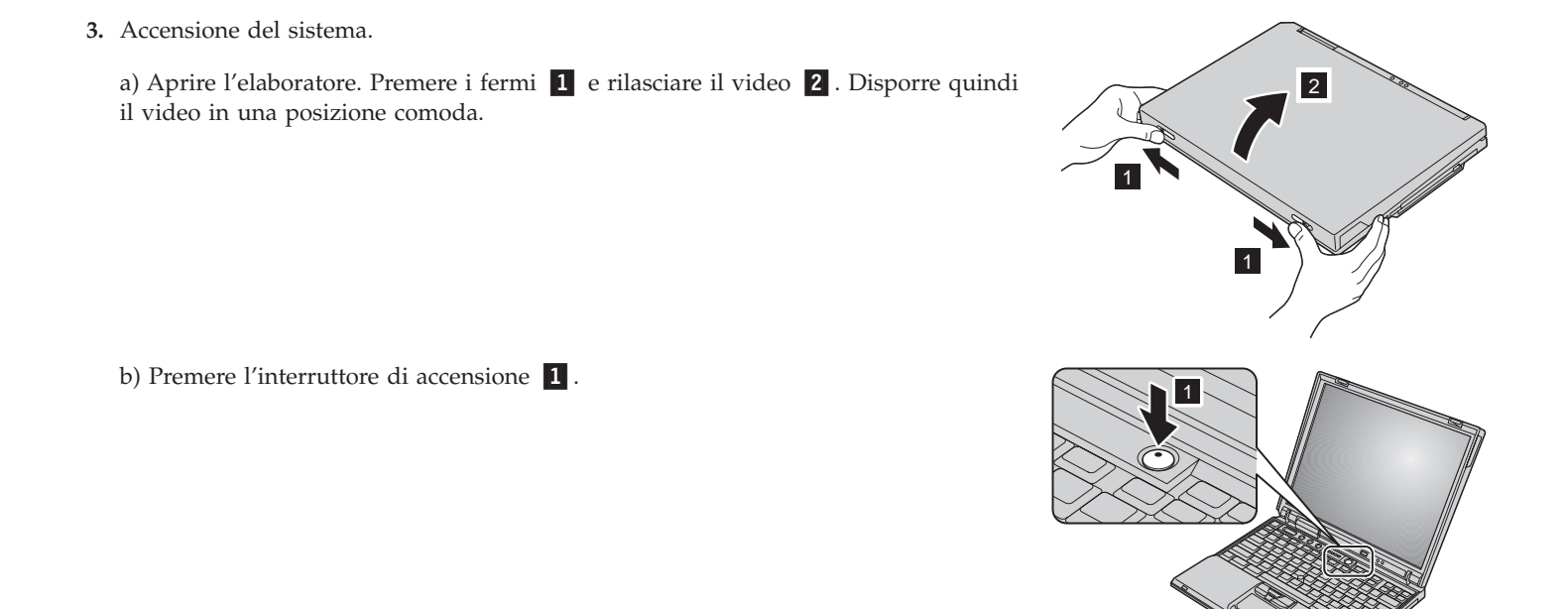

**4.** Utilizzo di UltraNav™.

L'elaboratore ThinkPad viene fornito con il dispositivo di puntamento UltraNav. UltraNav <sup>è</sup> costituito dal TrackPoint® <sup>e</sup> dal touch pad, ciascuno dei quali è un dispositivo di puntamento con funzioni principali <sup>e</sup> funzioni accessorie.

È possibile utilizzare contemporaneamente il TrackPoint <sup>e</sup> il touch pad. Inoltre, <sup>è</sup> possibile configurare <sup>i</sup> dispositivi di puntamento in base alle impostazioni preferite. Ad esempio, è possibile utilizzare le funzioni accessorie di puntamento del TrackPoint <sup>e</sup> del touch pad. Oppure, è possibile utilizzare il TrackPoint solo per la funzione di puntamento <sup>e</sup> il touch pad per le funzioni accessorie <sup>o</sup> vice versa.

Per ulteriori informazioni su UltraNav, premere il pulsante Access IBM per aprire Access IBM, il sistema di guida in linea.

Nota: Alcuni modelli dispongono solo del TrackPoint senza il touch pad e i relativi pulsanti.

**5.** Utilizzo del controllo del volume.

È possibile regolare il livello audio degli altoparlanti incorporati utilizzando <sup>i</sup> tre pulsanti di seguito riportati:

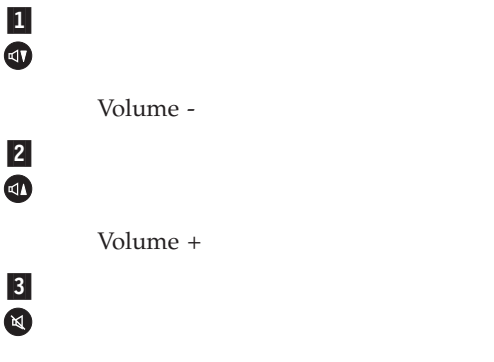

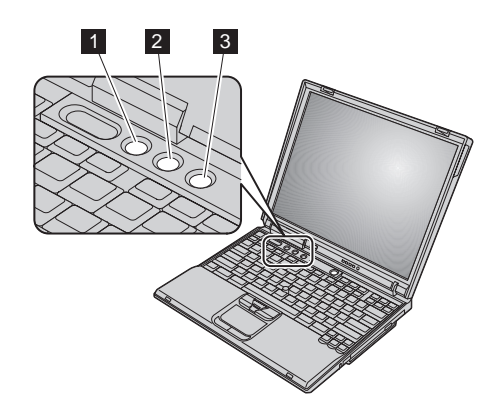

Pulsante Mute

Se gli altoparlanti vengono disattivati <sup>e</sup> si spegne l'elaboratore, al successivo riavvio dell'elaboratore gli altoparlanti saranno ancora disattivati. Per attivare il suono, premere il pulsante **Volume <sup>+</sup>** <sup>o</sup> **Volume -**.

Quando viene premuto uno di tali pulsanti dopo il completamento dell'impostazione di Windows, sul video viene visualizzato per alcuni secondi l'indicatore del volume. Per ulteriori informazioni sulla regolazione del volume, consultare il sistema di guida in linea, Access IBM.

**<sup>6</sup>**. Impostazione di Windows.

L'elaboratore viene fornito con il sistema operativo Microsoft Windows XP <sup>o</sup> 2000. Una volta acceso l'elaboratore, seguire le istruzioni visualizzate per impostare il sistema operativo. Questa procedura richiede circa 30 minuti, durante <sup>i</sup> quali l'elaboratore deve essere riavviato più volte.

#### **7.** Utilizzo di Access IBM.

Per ulteriori informazioni sull'elaboratore <sup>o</sup> sui siti Web IBM, premere il pulsante Access IBM per accedere ad Access IBM.

Access IBM è la Guida in linea completa dell'elaboratore. Essendo installato sull'elaboratore, non è più necessario portare con sé manuali di riferimento.

La funzione di ricerca consente di trovare informazioni sull'elaboratore ThinkPad <sup>e</sup> sulle relative funzioni. Per un accesso diretto all'assistenza, ai suggerimenti da parte di altri utenti, alle informazioni sugli accessori, sui software <sup>e</sup> sugli aggiornamenti, visitare il sito Web IBM.

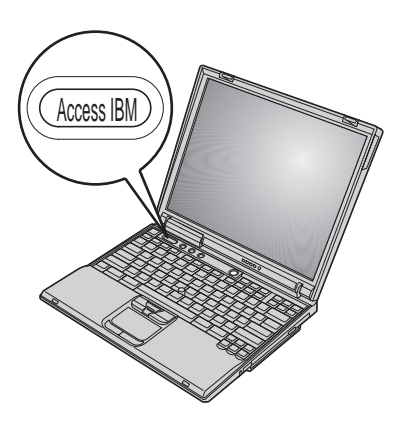

#### **Installazione della memoria**

L'aumento della capacità di memoria <sup>è</sup> un metodo efficiente per rendere <sup>p</sup>iù veloce l'esecuzione dei programmi. È possibile implementare la capacità di memoria dell'elaboratore installando un modulo SO-DIMM (Small Outline Dual Inline Memory Module) privo di buffer SDRM (Synchronous Dynamic Random Access Memory) DDR (Double Data Rate) PC2100 disponibile come opzione, nell'alloggiamento di memoria, posto nella parte inferiore dell'elaboratore. <sup>I</sup> moduli SO-DIMM sono disponibili con varie capacità.

**Nota:** Utilizzare solo un modulo SO-DIMM privo di buffer SDRAM DDR PC2100. Se viene installato un modulo SO-DIMM non supportato, l'elaboratore emette segnali acustici <sup>e</sup> non viene avviato il sistema. È possibile acquistare l'opzione di memoria appropriata all'elaboratore presso un rivenditore autorizzato <sup>o</sup> un rappresentante commerciale IBM.

**Attenzione:** Prima di iniziare l'installazione di un modulo, toccare un tavolo di metallo <sup>o</sup> un oggetto di metallo dotato di messa <sup>a</sup> terra. Quest'operazione riduce qualsiasi elettricità statica dalla persona. L'elettricità statica potrebbe danneggiare il modulo SO-DIMM.

Per installare il modulo SO-DIMM, procedere nel modo seguente:

- **1.** Spegnere l'elaboratore; quindi scollegare l'adattatore CA <sup>e</sup> tutti <sup>i</sup> cavi dall'elaboratore.
- **2.** Chiudere il video dell'elaboratore <sup>e</sup> capovolgerlo.
- **3.** Rimuovere la batteria.
- **4.** Allentare le viti sul coperchio dell'alloggiamento di memoria, quindi rimuovere il coperchio.

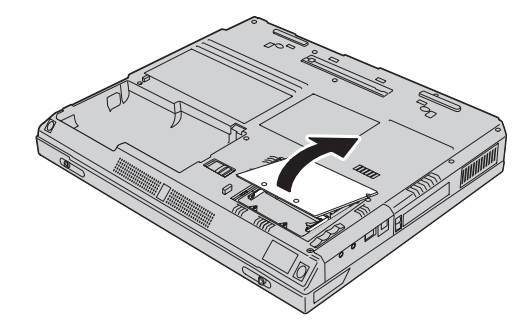

Se il modulo SO-DIMM è già presente nell'alloggiamento di memoria, rimuoverlo per sostituirlo con uno nuovo premendo contemporaneamente sui fermi dei bordi dell'alloggiamento per estrarlo. Conservare il modulo per un eventuale utilizzo futuro.

**5.** Individuare l'incavo sulla parte laterale del modulo SO-DIMM.

**Attenzione:** Per evitare di danneggiare il modulo SO-DIMM, non toccare il relativo margine di contatto.

**6.** Con l'estremità dotata di incavo del modulo SO-DIMM rivolta verso il lato destro dell'alloggiamento, inserire il modulo SO-DIMM ad un angolazione di circa 20 gradi  $\overrightarrow{1}$ , quindi esercitare una pressione decisa su esso  $\overrightarrow{2}$ .

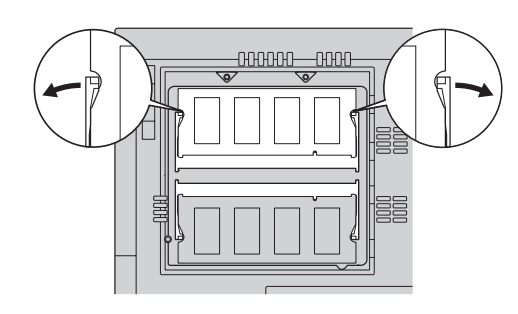

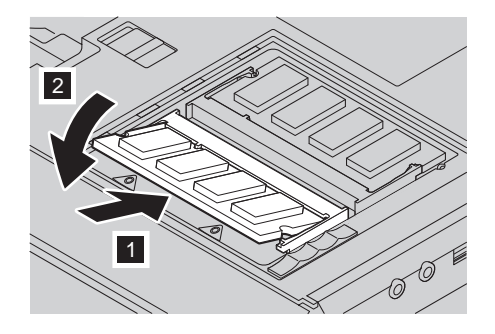

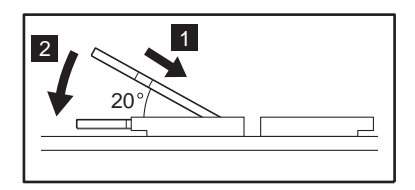

- **7.** Ruotare il modulo SO-DIMM fino <sup>a</sup> quando viene posizionato correttamente. Verificare che la scheda sia posizionata correttamente nell'alloggiamento <sup>e</sup> che non possa essere rimossa facilmente.
- **8.** Installare nuovamente il coperchio dell'alloggiamento di memoria allineando prima la parte posteriore del coperchio; quindi serrare la vite.

**Attenzione:** Una volta aggiunta <sup>o</sup> aggiornata una scheda di memoria, non utilizzare l'elaboratore prima di aver chiuso il coperchio dell'alloggiamento di memoria. Non utilizzare mai l'elaboratore se il coperchio è aperto.

**9.** Reinserire la batteria nell'apposito alloggiamento <sup>e</sup> accendere nuovamente l'elaboratore.

Per verificare che il modulo SO-DIMM sia installato correttamente, procedere nel modo seguente:

- **1.** Accendere l'elaboratore.
- **2.** Quando viene visualizzato il messaggio "Per interrompere la normale procedura di avvio, premere il pulsante blu Access IBM" nell'area in basso <sup>a</sup> sinistra dello schermo, premere il pulsante Access IBM. Sullo schermo viene visualizzato IBM Predesktop Area. (Se la partizione di servizio è stata eliminata dall'unità disco fisso <sup>o</sup> l'unità disco fisso è stata sostituita, Access IBM non viene visualizzato. Fare riferimento alla sezione "Nota" in basso). Quindi, fare doppio clic sull'icona "Start setup utility". Viene visualizzato il pannello del programma IBM BIOS. La voce "Memoria installata" riporta la quantità totale di memoria di cui dispone l'elaboratore. Ad esempio, se nell'elaboratore viene installato un modulo SO-DIMM da 256 MB la cui memoria integrata è di 256 MB, la quantità riportata nella voce "Memoria installata" dovrebbe essere di 512 MB.

**Nota:** Se "Startup Interrupt Menu" viene visualizzato al posto di "Access IBM Predesktop Area", premere il tasto F1 per avviare il programma "IBM BIOS Setup Utility".

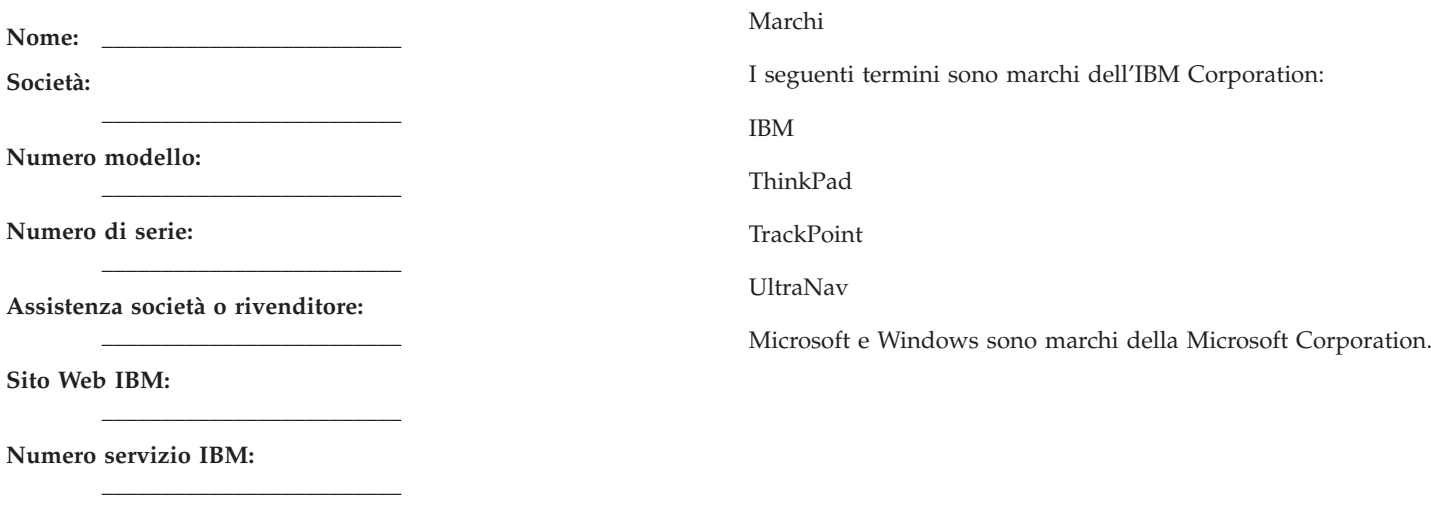

**Note:**